# **鎖卡解碼/重設PIN碼 流程說明**

### 首頁 / 憑證管理 / 鎮卡解碼/重設PIN碼

### 鎖卡解碼/重設PIN碼

若忘記PIN碼或鍵入PIN碼失誤達3次以上, 造成卡片鎖住, 請使用此功能, 重新取得PIN碼, 才可恢復IC卡的使用。

### 操作說明

- 請安裝好您的讀卡機,確認裝置無誤。
- · 瀏覽器IE需允許快顯視窗, Chrome、FireFox需允許彈出式視窗。
- · 將IC卡按正確方向插入讀卡機,點選偵測卡片。
- · 點選選擇卡片的下拉式選單,或重新偵測卡片。
- 選擇卡片後,確認卡片內容無誤。
- 輸入申請憑證時所設定的用戶代碼(英文字母有大小寫區別)。
- · 輸入新的PIN碼(建議6~8碼組合,且不為空白),再按鎖卡解碼/重設PIN碼確認鍵。
- 作業推行中,請積候。
- · 完成鎖卡解碼/重設PIN碼!!
- · 當您執行網站上之各項憑證作業,如出現『網頁發生錯誤』或按下作業按鈕後,無任何反應時,請先下載並安裝【IC卡 片管理工具】 及【跨瀏覽器元件】。
- · 【GCA鎖卡解碼/重設PIN碼流程範例】

### 注意事項

- 請勿使用SafeSign CSP軟體中『Unlock PIN』的功能來解PIN碼,以免造成卡片無法使用。
- · 請牢記IC卡PIN碼,不要隨意告知他人並妥善保管。
- · 如忘記用戶代碼,請進行用戶代碼重設,取得新的用戶代碼後,再進行鎖卡解碼/重設PIN碼。
- 。 若還記得正確的用戶代碼,但作業時,鍵入用戶代碼失誤達3次以上,造成卡片無法使用,請進行用戶代碼重設。

### IC卡資訊

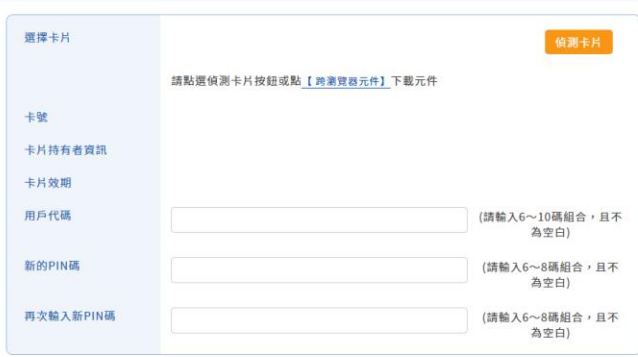

### 1.請安裝好您的讀卡機, 確 認裝置無誤。

### 2.瀏覽器IE需允許快顯視窗, Chrome、FireFox需允許彈 出式視窗

■ 提示訊息: 請插入憑證IC卡後點選【偵測卡片】

鎖卡解碼/重設PIN碼 重新輸入

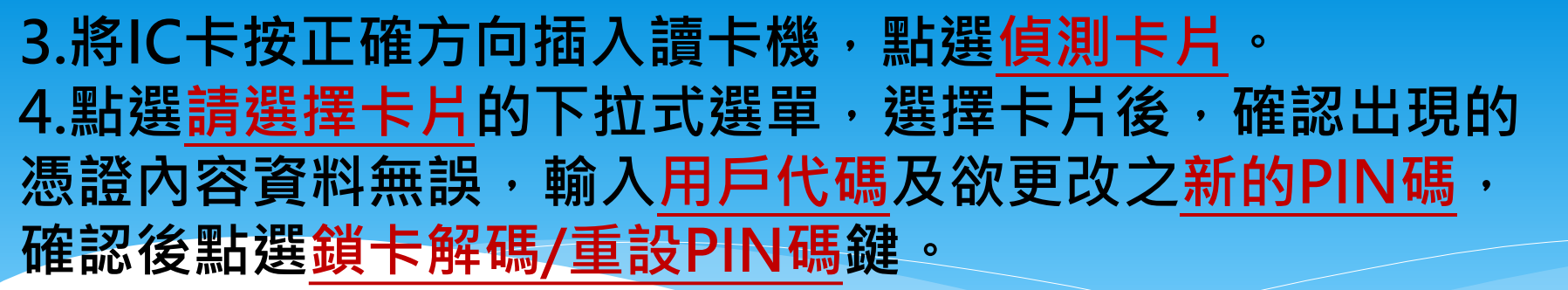

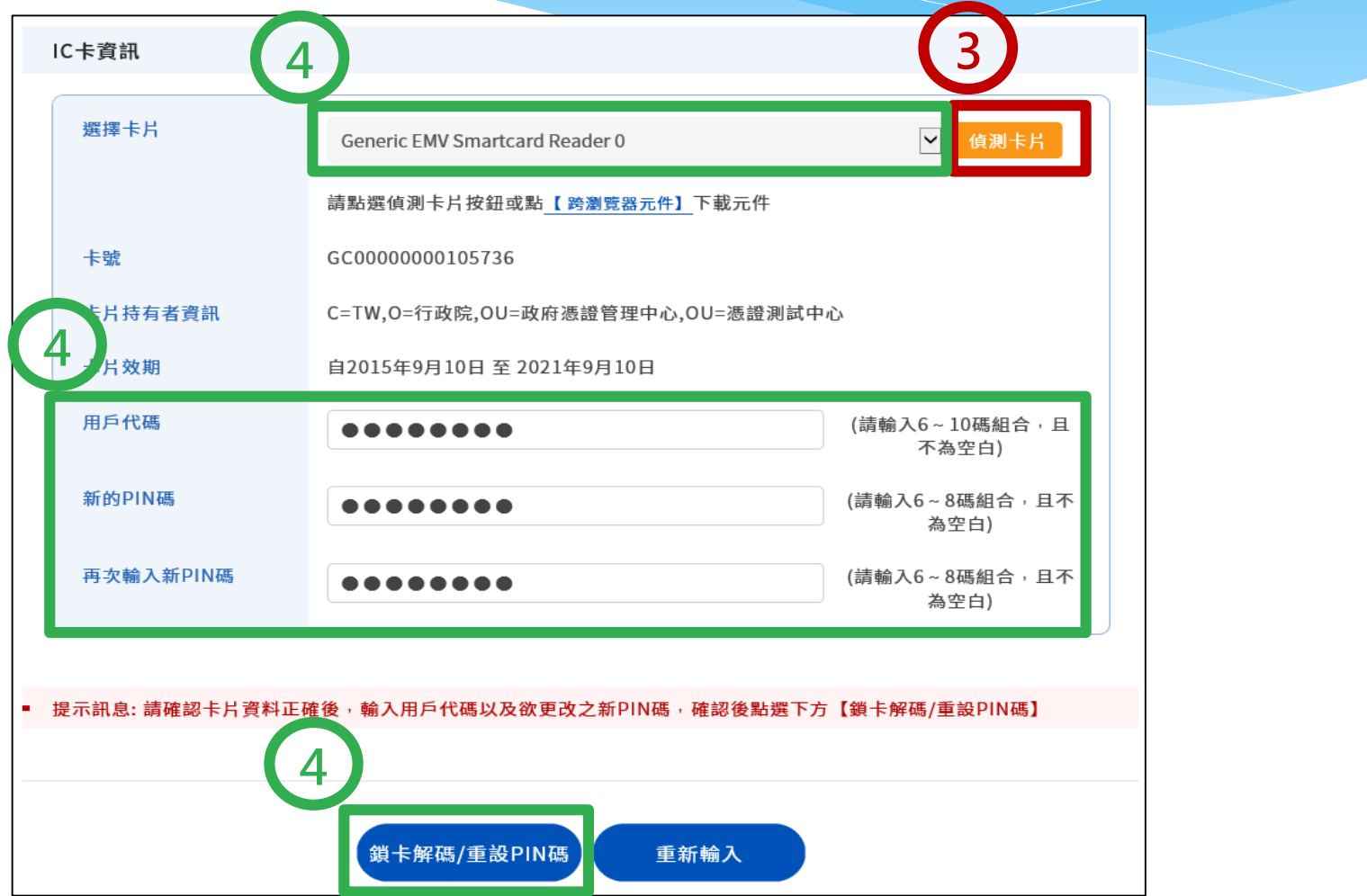

## **5.畫面顯示出【鎖卡解碼/重設PIN碼成功】** 之視窗,即完成。

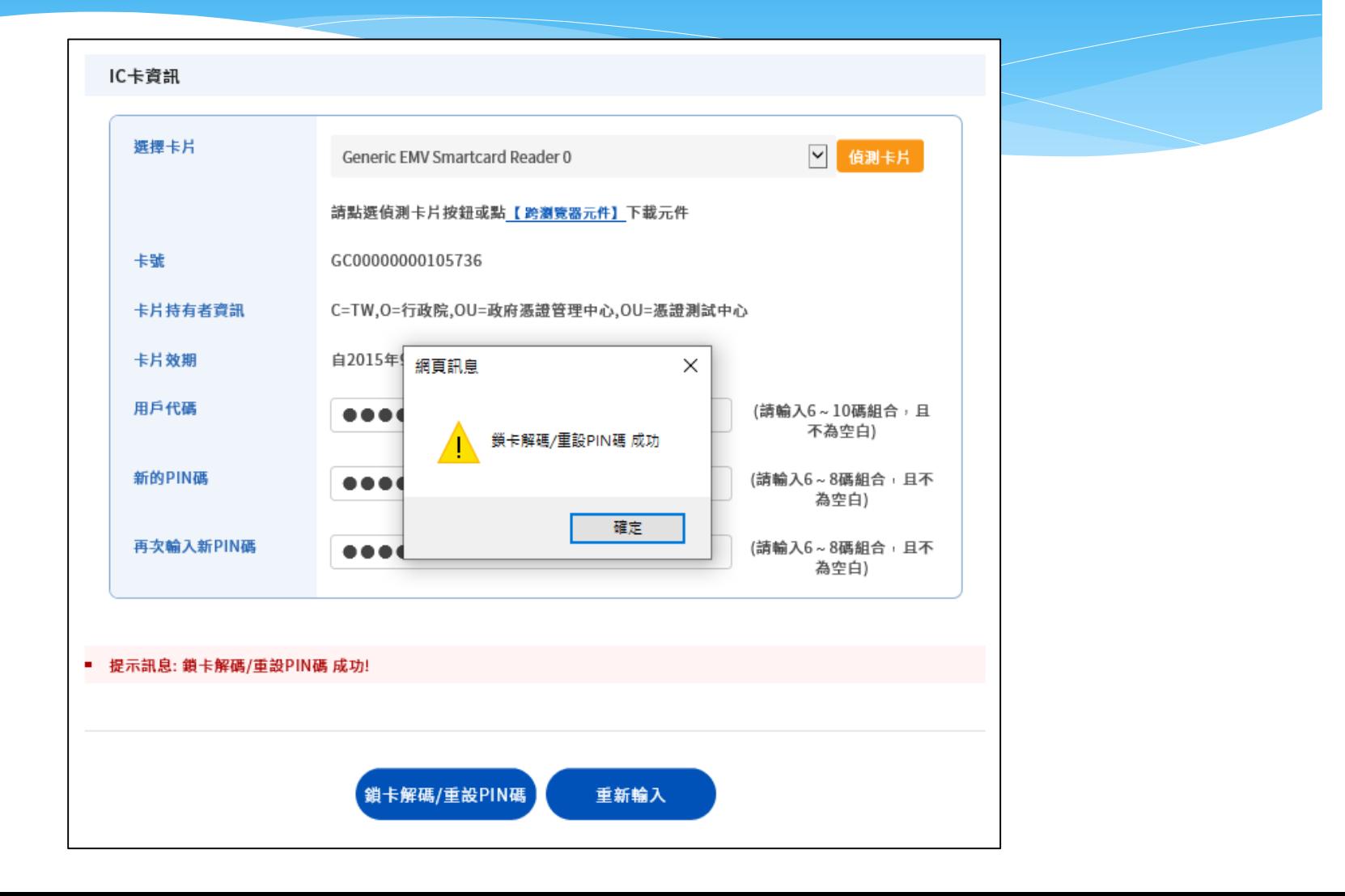